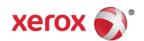

# Mini Bulletin XRX15AT Phaser 7500 Firmware MER23 Release

Release Date: Nov 11, 2015

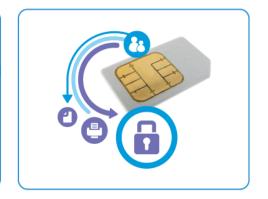

# **Purpose**

This Bulletin is intended ONLY for the specific security problems identified below. The problems identified has been rated a criticality level of **IMPORTANT.** This release includes OpenSSL 1.0.1j.

#### Includes fix for:

- Includes fix for the OpenSSL MiTM (Man in the Middle) Vulnerability (CVE-2014-0224). This
  vulnerability in OpenSSL allows a Man in the Middle attack. The attack requires both hosts to
  have a vulnerable version of OpenSSL.
- SSLv2/SSLv3 Weak Ciphers Security Issues does to device supporting SSLv2. Options are available to require SSLv3, and to use 128 bits or higher.
- Added Cross-Frame Scripting protection to avoid Cross Site Scripting vulnerabilities.

### Software Release Details

If your software is higher or equal to the versions listed below no action is needed. Otherwise, please review this bulletin and consider installation of this version.

| Model(s)       | Phaser 7500      |
|----------------|------------------|
| Firmware       | PS 5.23.1        |
| Net Controller | 42.85.06.29.2015 |
| Link to update | Available here   |

Save the file to a convenient location on your workstation.

#### The Installation Instructions are as follows:

The downloaded firmware file must be completely unzipped before sending to the printer. Failure to do so can cause installation issues.

#### **Using CentreWare Internet Services (Windows and Mac)**

Note: CentreWare Internet Services can only be accessed if the device is connected to a network that utilizes the TCP/IP protocol. The device must also contain a valid IP address.

Open an Internet web browser from your computer.

© 2015 Xerox Corporation. All rights reserved. XEROX® and XEROX and Design®, ColorQube®, and WorkCentre® are trademarks of Xerox Corporation in the United States and/or other countries.

- 2. Enter the *IP Address* of the Phaser device in the Address field and then press **Enter**.
- 3. Click on the **Print** button.
- 4. Click on the "File Download" link in the list of options on the left side of the window.
- 5. Depending on the browser being used, click on the **Browse** or **Choose File** button, and then browse to select the unzipped firmware file to be downloaded to the device.
- 6. Click on the blue, square button to send the file to the printer.

## **Using FTP (Windows and Mac)**

- 1. Open the Command Prompt (Windows) or Terminal window (Mac).
- 2. Type in "ftp xxx.xxx.xxx" where x characters represent the IP address of the device, and press **Enter**.
- 3. Press **Enter** at the prompt line that contains "Name (xxx.xxx.xxx.xxx.xxx:user)".
- 4. Type in "put /location/of/file.ps" where the full file name and patch are entered. If you drag and drop the FW file you are sending into the window (after "put"), the full path and file name will populate automatically.
- 5. Press **Enter** and the file will be transferred to the Phaser device over FTP.

# Using a USB Connection and the Xerox File Downloader Utility (Windows only)

Assumes the Xerox File Downloader Utility has already been downloaded and installed on the computer. The Xerox File Downloaded Utility can be found <a href="here">here</a> (Note: Although the link says the utility is for a Phaser 8500/8550, the same utility can be used for a Phaser 7500).

- 1. From the computer, open the Xerox File Downloader Utility. By default, the utility is installed in the following location on the computer's hard drive: C:\File Downloader.
- Select the required printer under "Select the printer" to spool the file to from the list below the pull-down menu.
- 3. Click on the **Browse** button, and then browse to and select the file to be downloaded to the Phaser device from the "Select the file to send to the printer" section.
- 4. Click on the **Send** button to send the file to the printer.

## **Using a USB Connection (Mac only)**

1. Firmware files can be downloaded to the device connected over USB by dragging the FW file to the print queue on an Apple Macintosh.

#### **Installation Notes:**

- 1. Do not interrupt the system once the download is in progress. Interruptions or loss of power may corrupt the firmware and render the system temporarily unavailable. A service repair may be required to return the system to a working condition.
- 2. Some of the device's settings may be changed from their present value back to the factory default values by the firmware update. It is recommended that customers print a new configuration page, save it, and use as a reference to restore the device's settings after the firmware update is complete.